## Reset Your Password

Your account will become locked if the username or password are entered wrong 3 times in a row. The following are instructions for changing or resetting your password.

• **Agent Sign in.** Touch the Reset Password button.

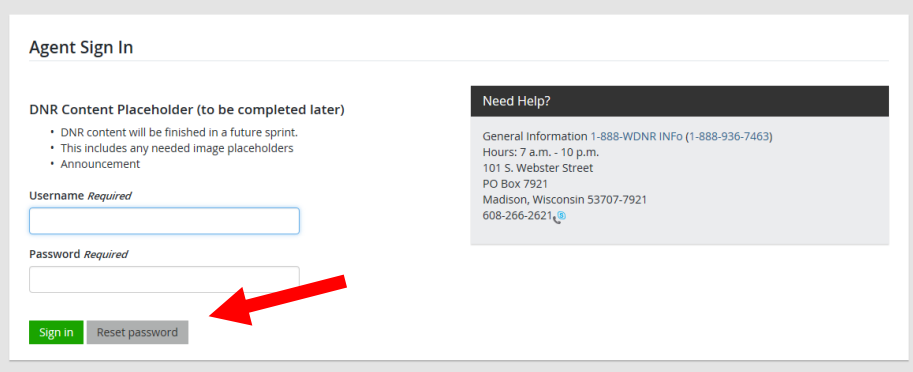

• **Enter Username.** Enter your assigned username and touch Next.

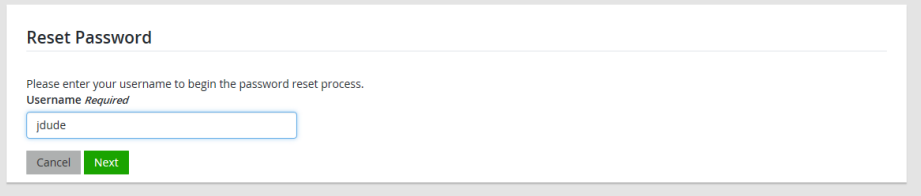

• **Security Question.** You will be asked the same security question you entered when you created your user account. Type in the security answer and touch Next.

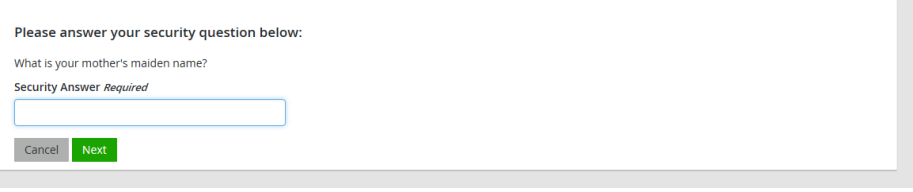

• **Create new password.** You will now be asked to create a new password and new security question. Follow the guidelines on password creation. Touch Save Changes to be brought to the Sales Dashboard.

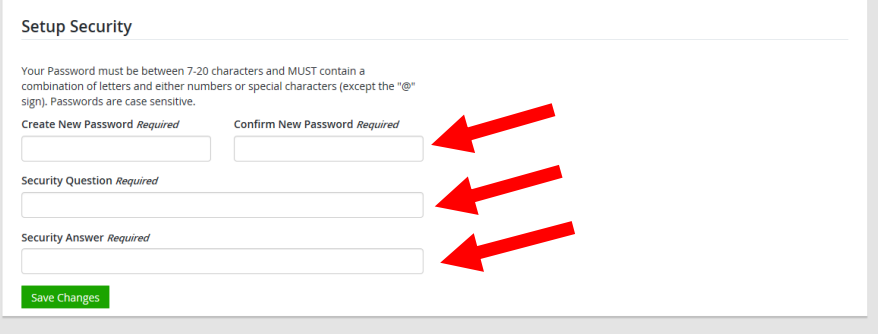

• **Password assistance.** If you have attempted a password reset, but were unsuccessful, you may contact the DNR for assistance at 1-866-381-7668 and select option #1.